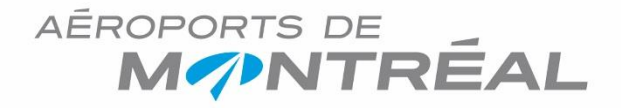

## **YUL-Transport (Permit Owner)**

### **Commercial Vehicle Management Application**

**Stéphane Boudrias** Coordinator, Commercial Transportation

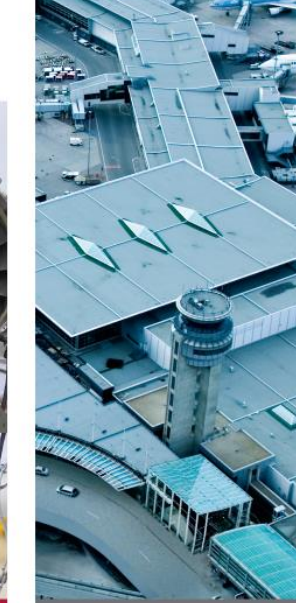

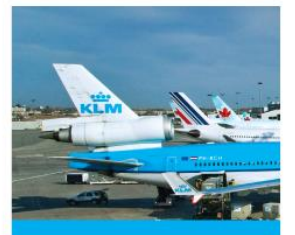

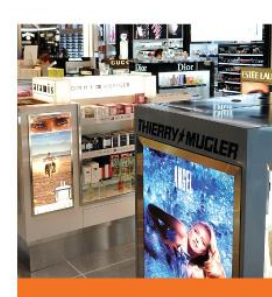

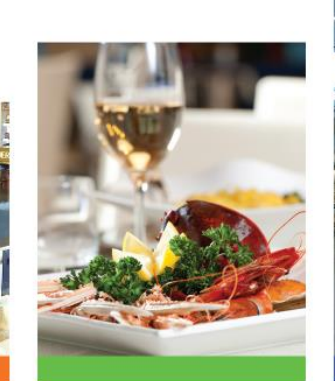

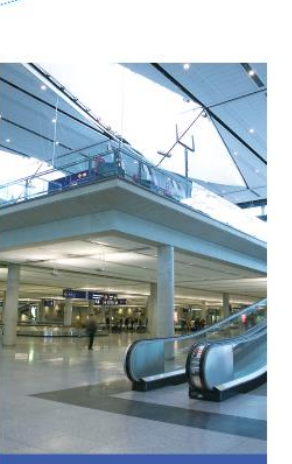

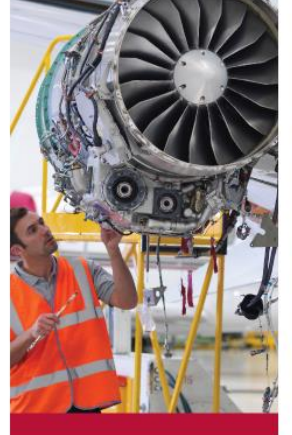

## **Permit-holder module**

To be able to use the mobile app for drivers, the Permitholder (owner) must register to use the Web-based management tool.

Using a computer with an Internet connection, click the link you received by e-mail.

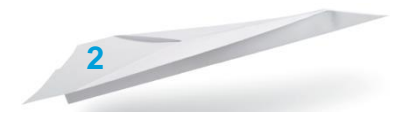

## **First use**

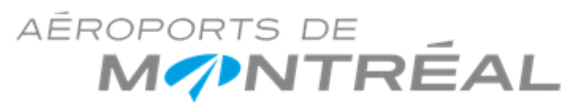

### Bonjour stephane albert,

Vôtre entreprise a été créé dans l'qutil de gestion de véhicules commerciaux de l'Aéroports de Montréal.

Veuillez mettre à jour l'information de paiement dans la page "Mon État de compte".

Cliquer sur le lien suivant pour gérer votre compte utilisateur administrateur.

Gérer votre compte ici!

### Hi stephane albert,

Your company has been created in the commercial vehicles managment tool of the Aéroports de Montréal.

Click on the following link to manage your administrator account.

Manage your account here!

## **First use: Creating a password**

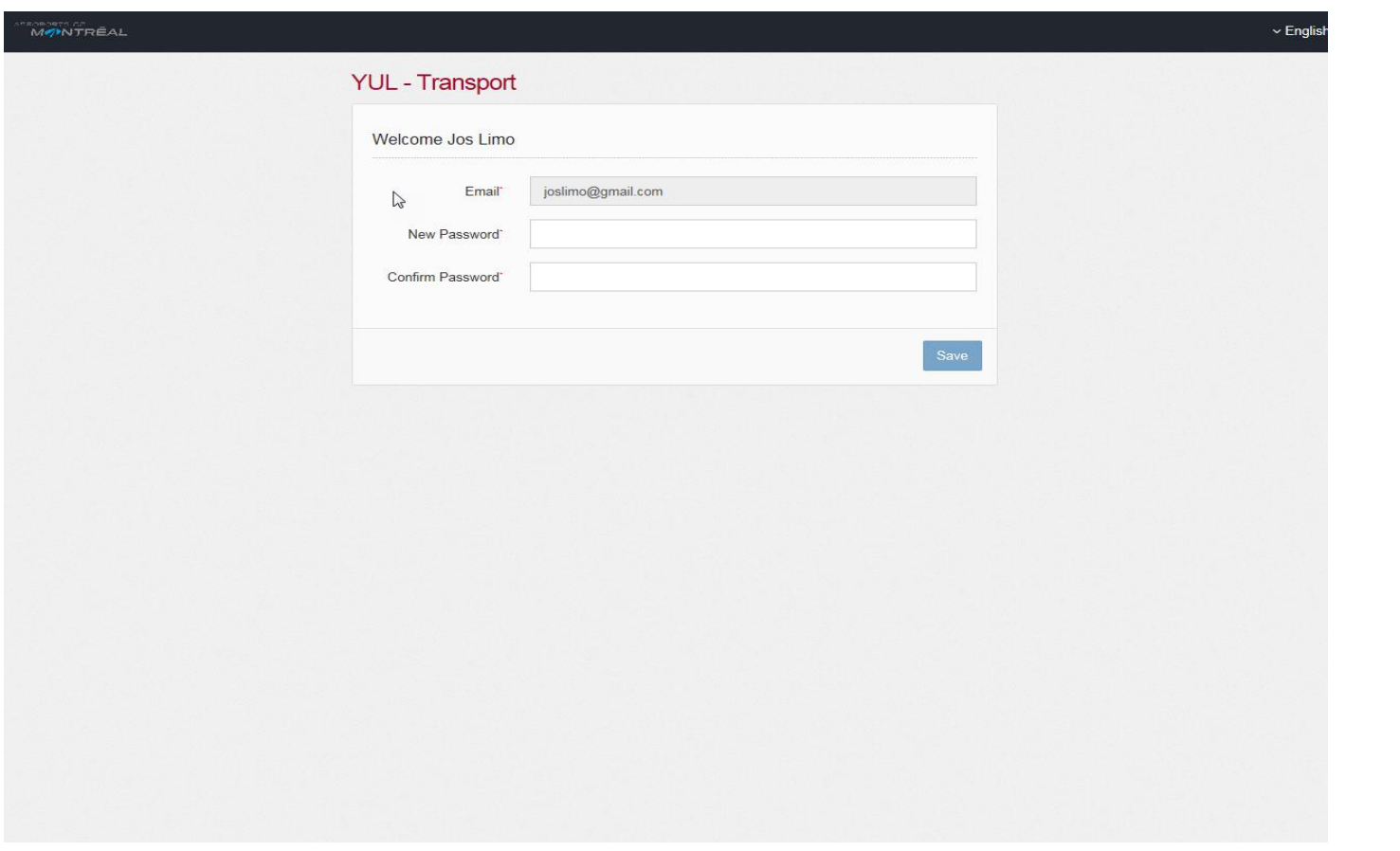

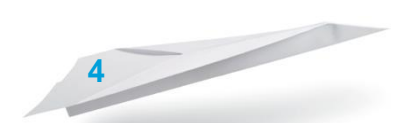

# **Logging in**

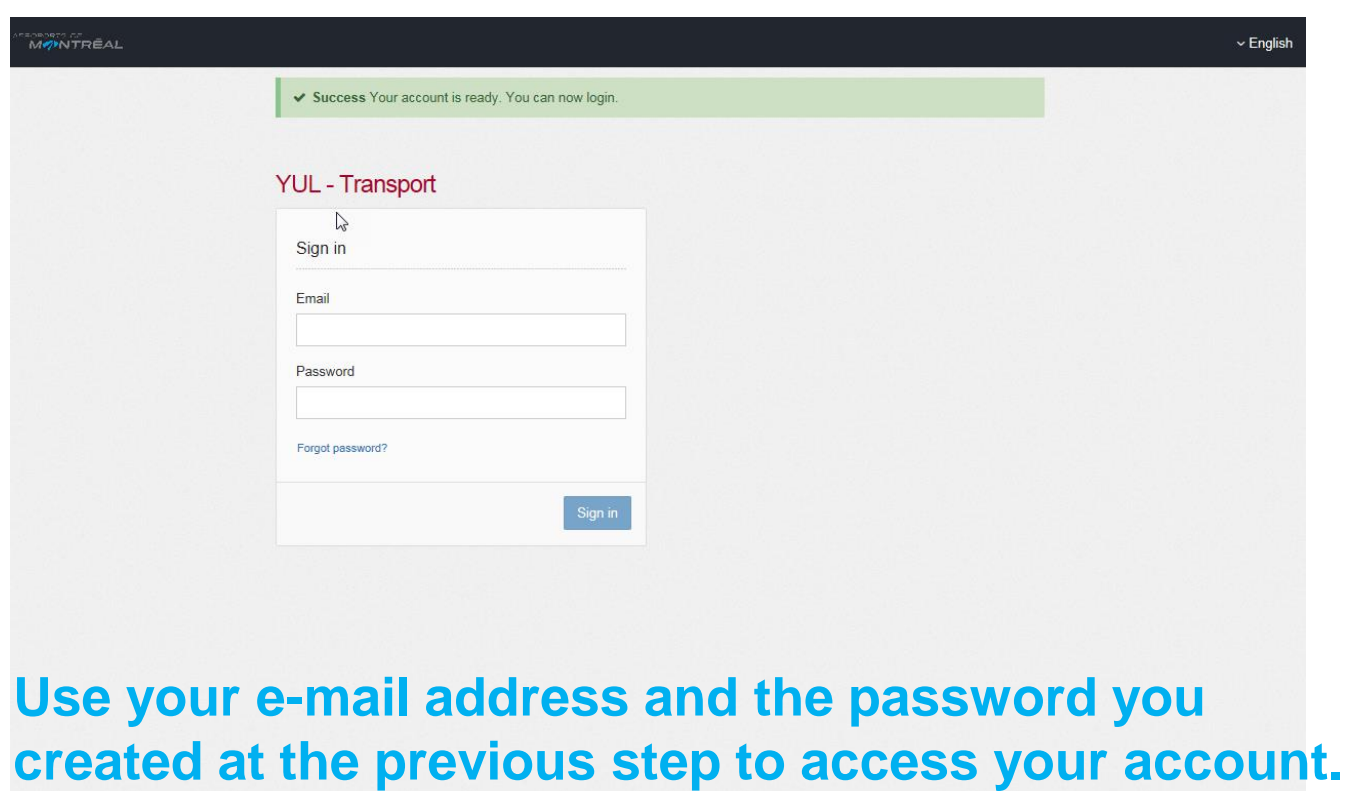

## **Credit card data**

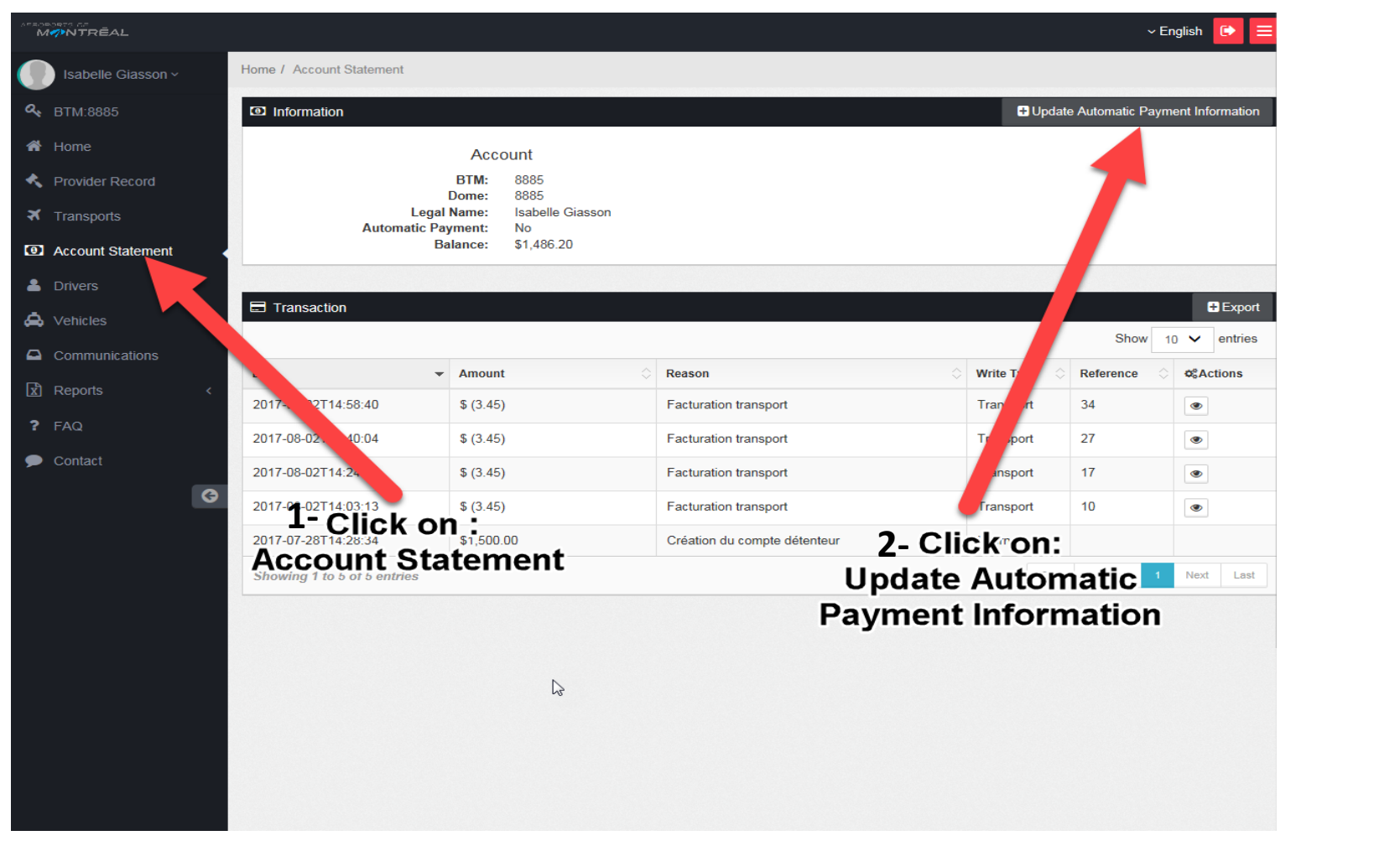

# **Credit-card data (cont'd)**

### **Aeroport de Montreal - QA**

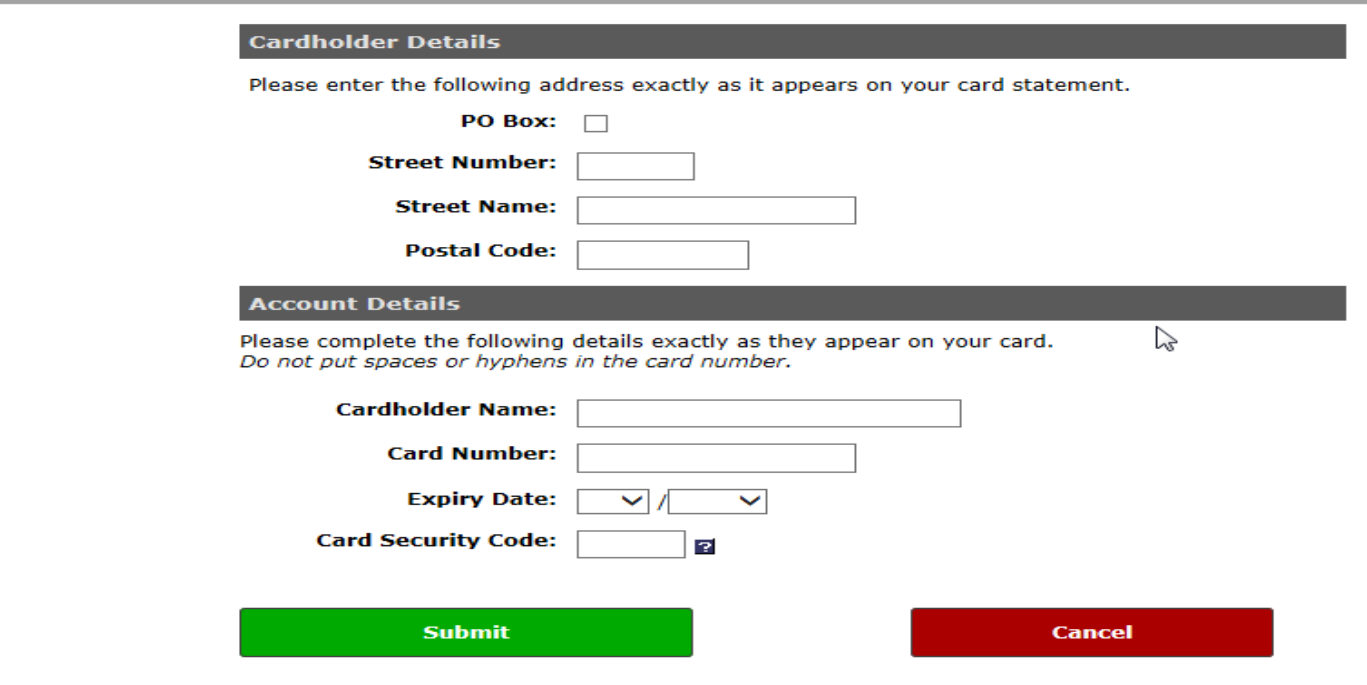

**7**

**When you first open a session, you will be automatically redirected to the payment provider site and prompted to enter your credit-card information.**

# **Credit-card data (cont'd)**

### Aéroports de Montréal

800, place Leigh-Capreol Bureau 1000 Dorval (QC) H4Y 0A5 Phone: (514) 123-4567

Invoice NO:

Invoice Date:

2017-04-06 14:35:27

B1515T000021

**Once your payment is done, you will receive this receipt by email**

### 1515/9138-8888 Québec inc. Dave singh gill

121 rue du Lac Laval, (QC) H7N7N7 Phone: 514-111-1111 Cell: 514-222-2222

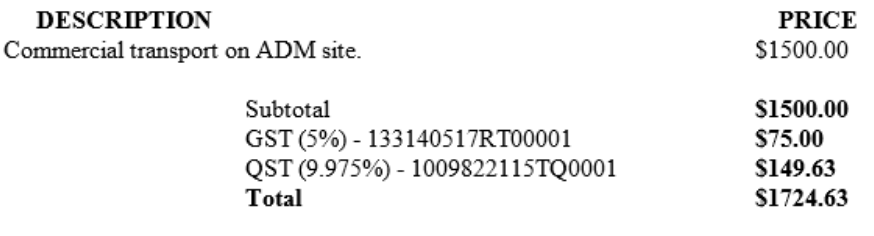

Click on the following link to see those changes.

Your account statement

# **Credit-card data (cont'd)**

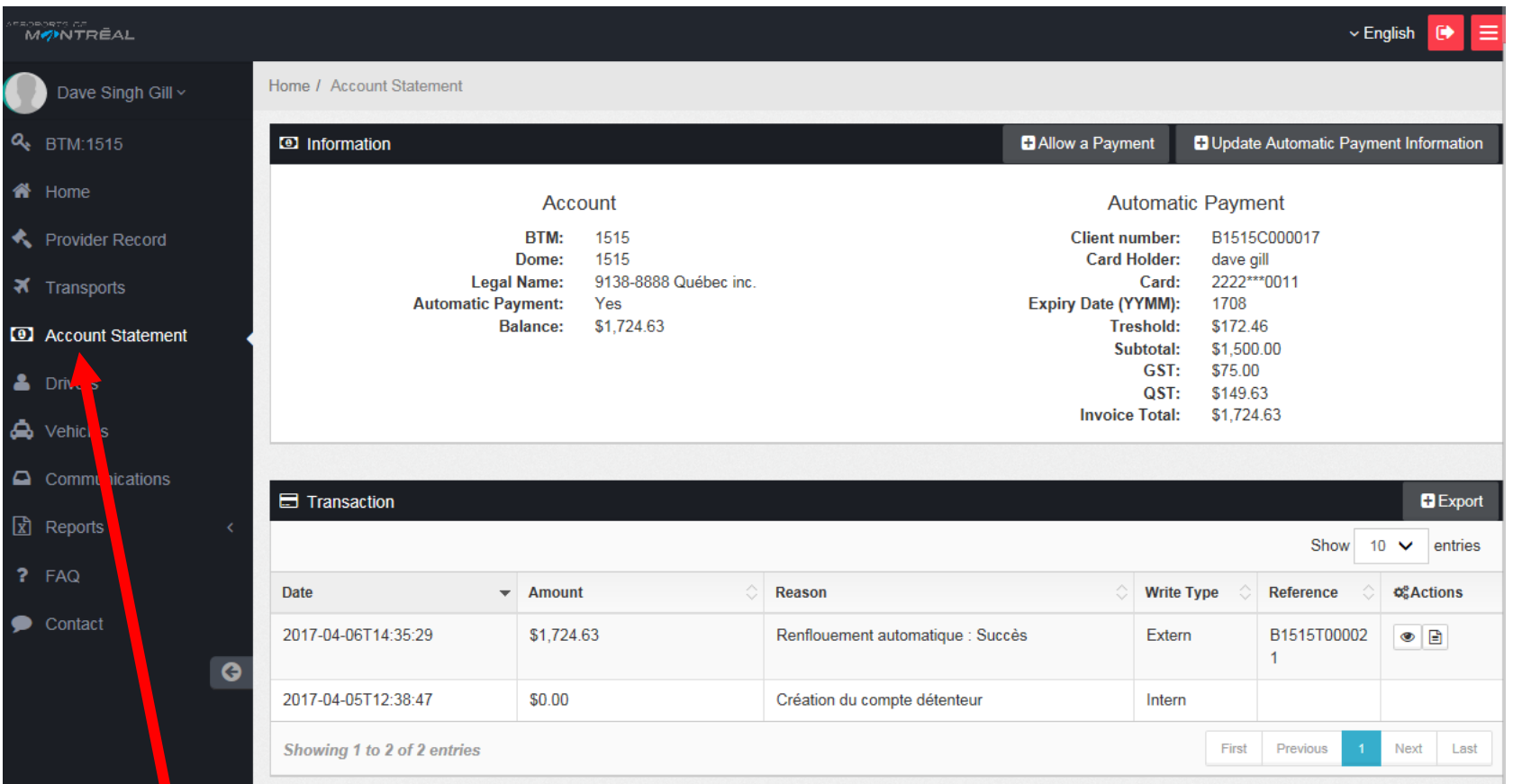

**9 When you return in the web-based management tool, you can see the amount added in your account in the Account Statement section.**

# **Adding a vehicle**

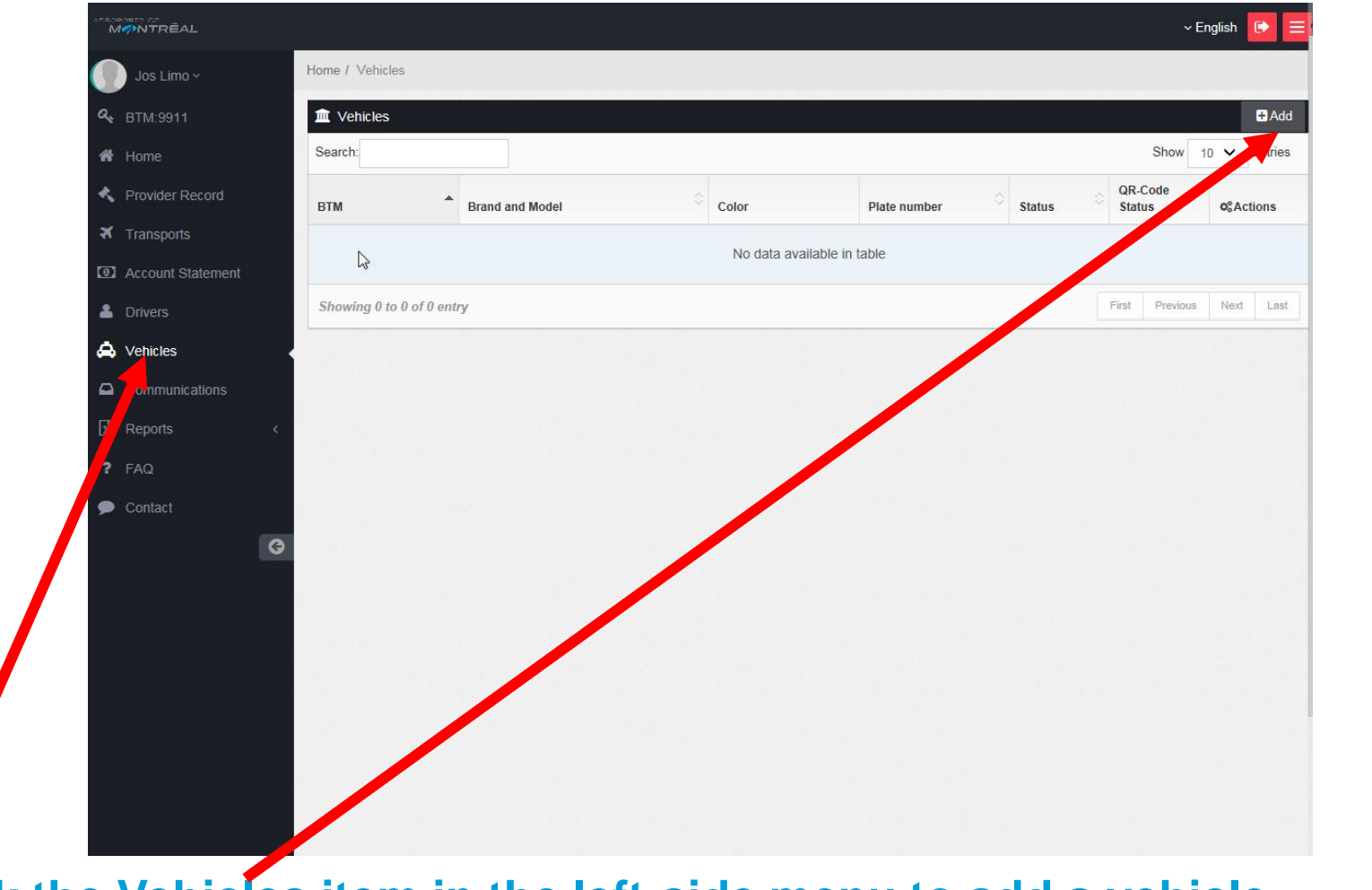

### **Click the Vehicles item in the left-side menu to add a vehicle.**

# **Adding a vehicle (cont'd)**

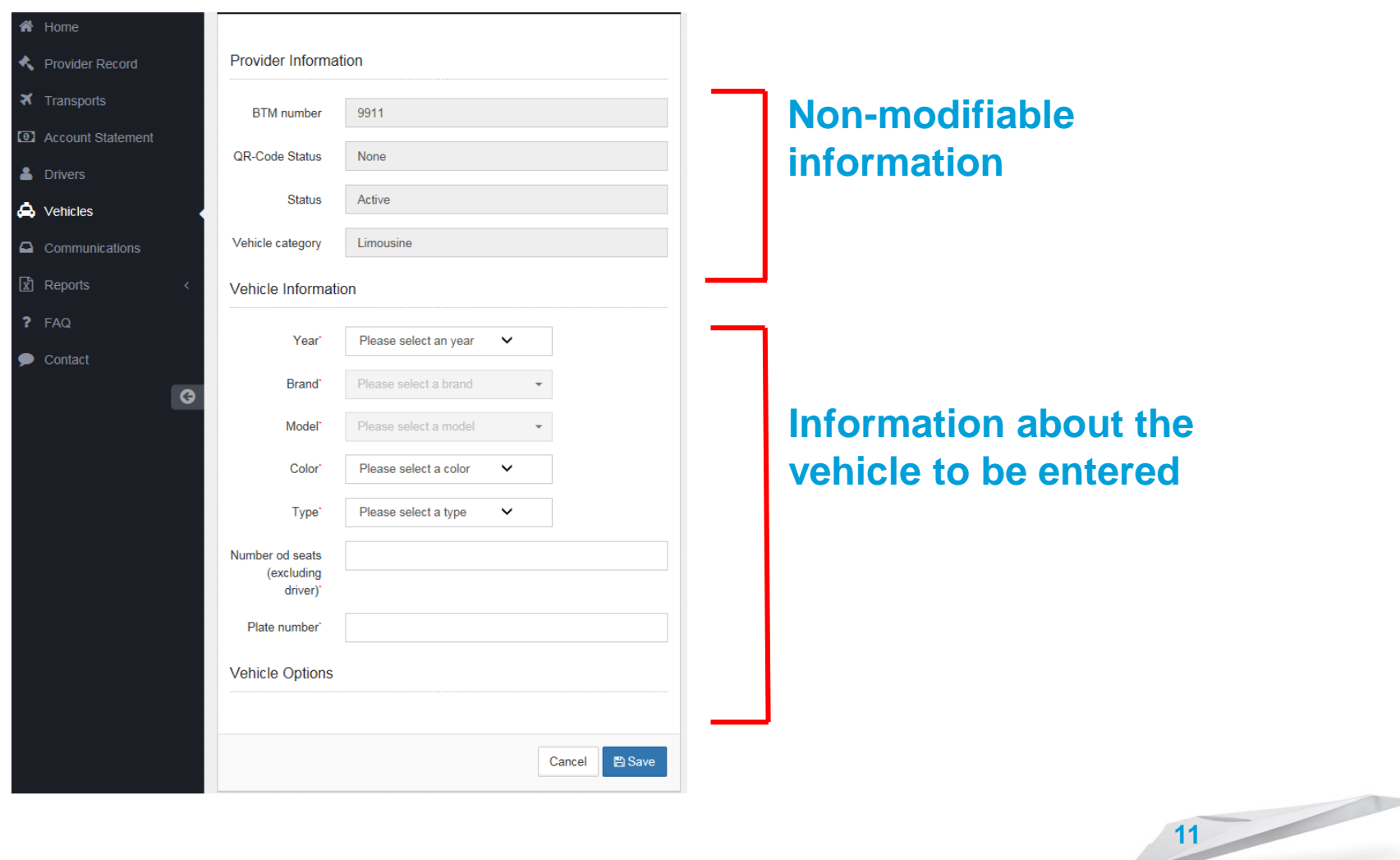

# **Adding one or more drivers**

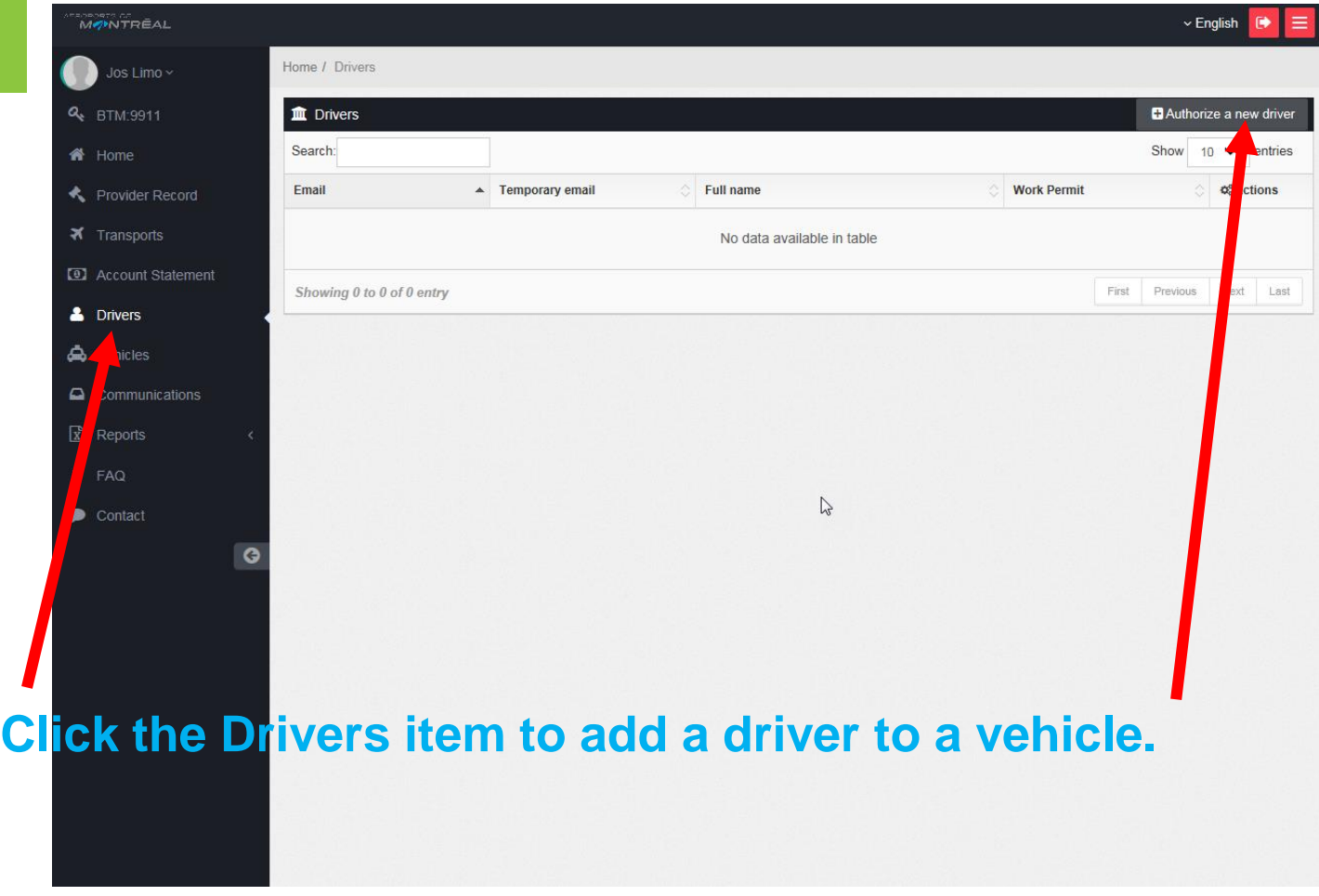

## **Adding one or more drivers (cont'd)**

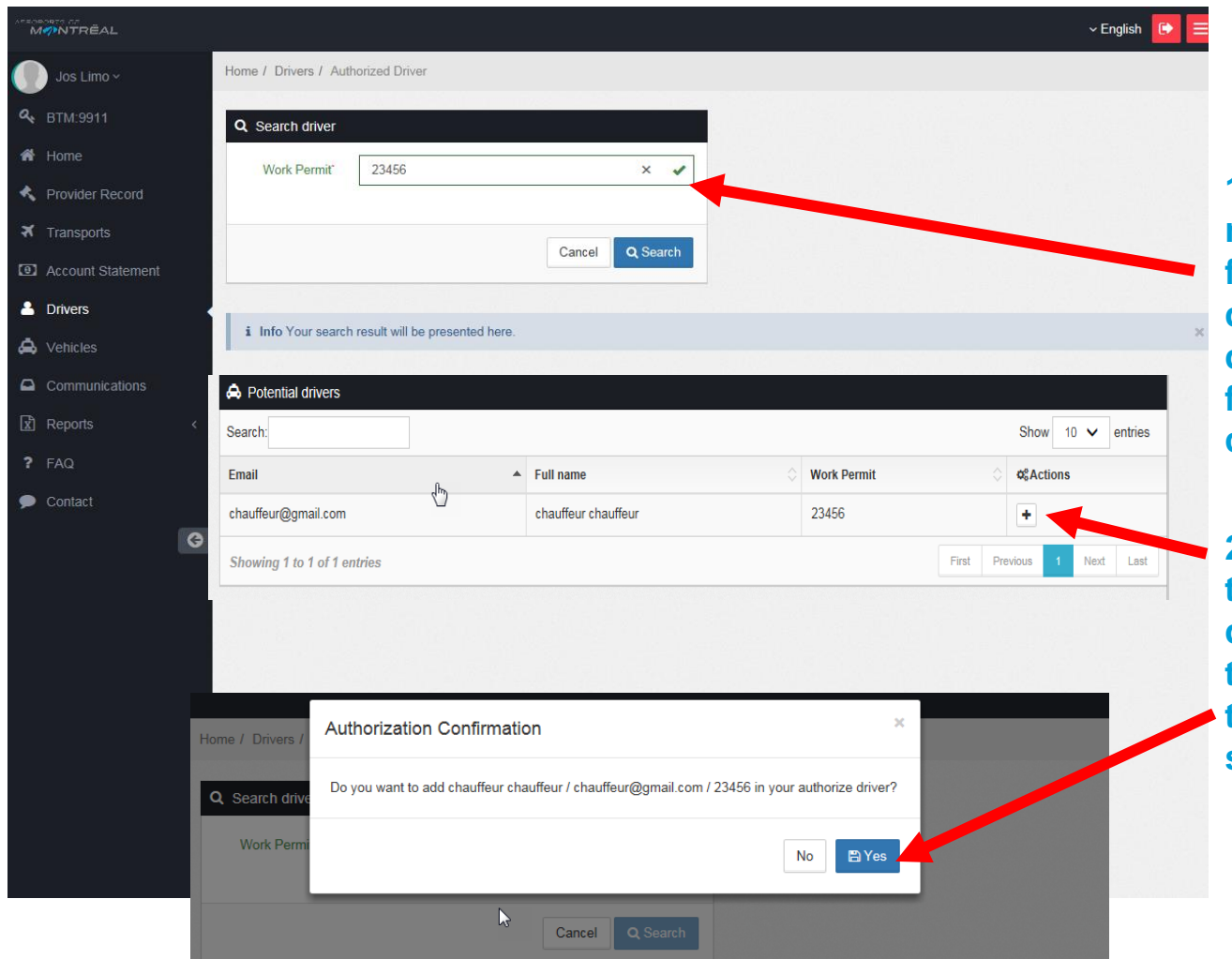

**1- Enter the permit number to search for the driver in the database; if no driver name is found, you can create the entry.**

**2- Click the + sign to authorize the driver to operate the vehicle, and then confirm your selection.**

# **Creating a driver**

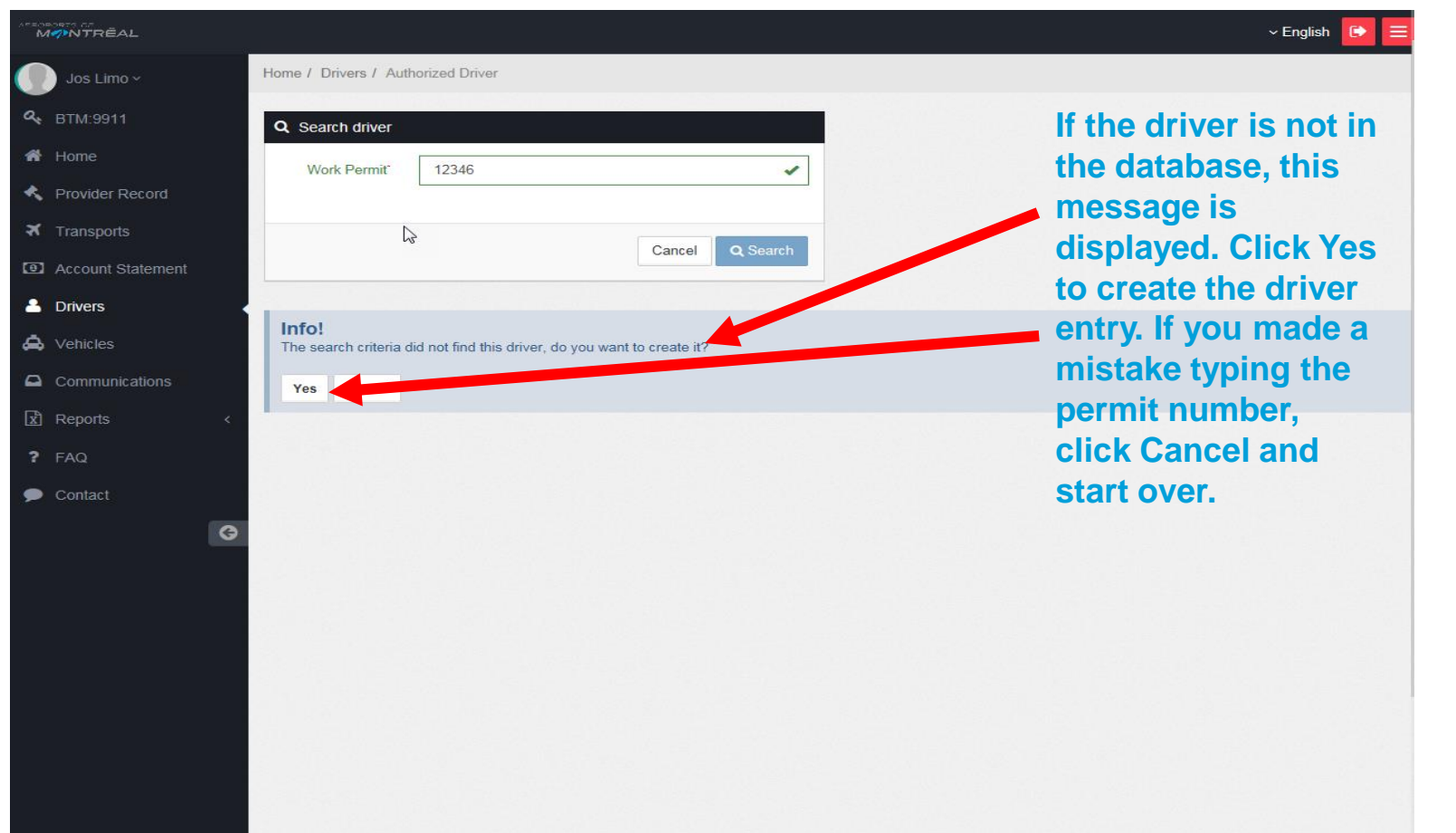

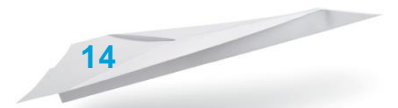

# **Creating a driver (cont'd)**

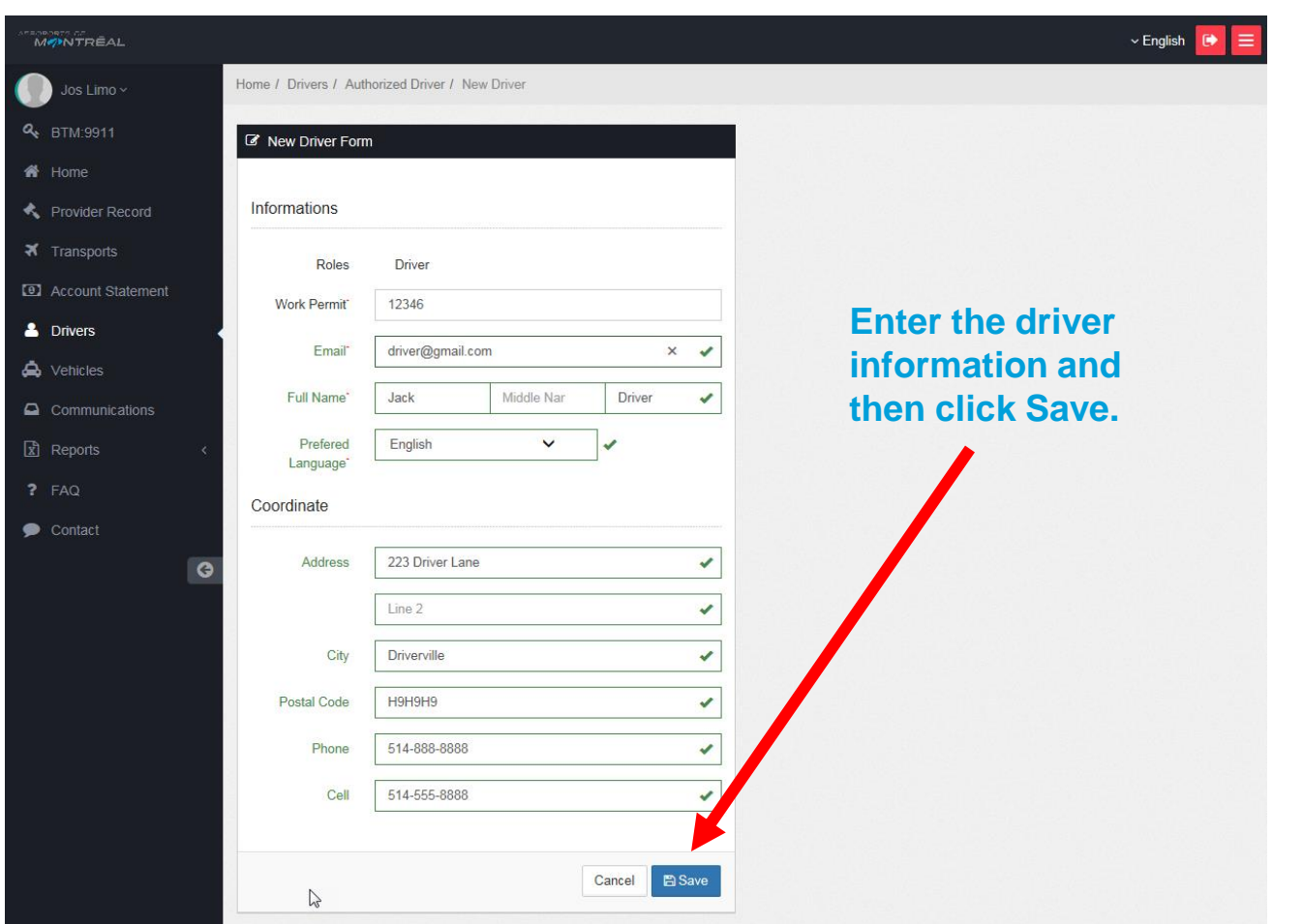

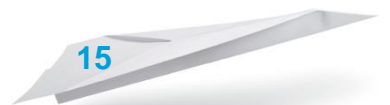

## **Viewing associated drivers**

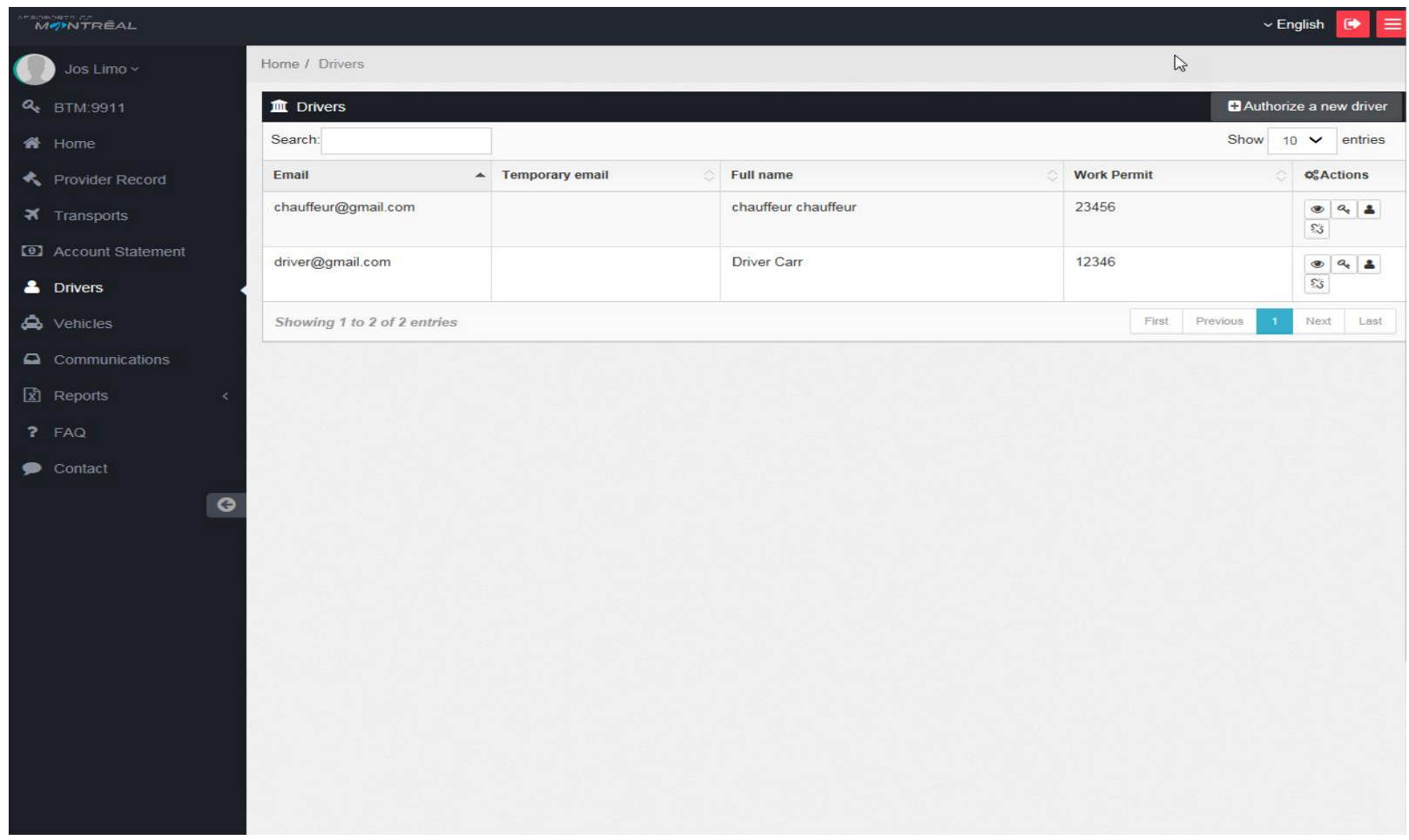

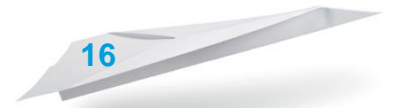

# **Quitting the program (logging out)**

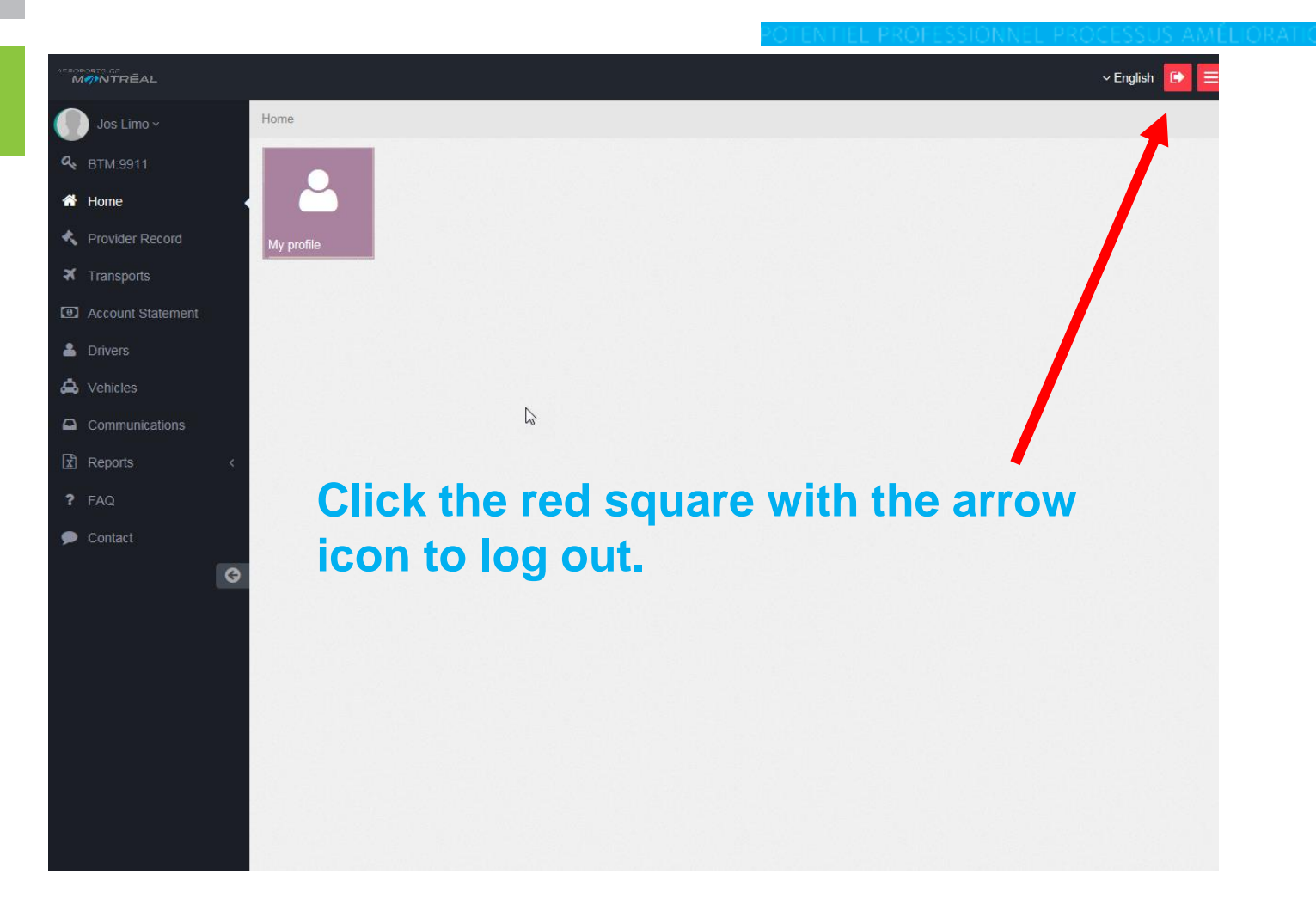

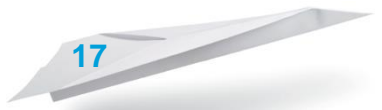

# **Managing your permit**

**At any time, you can access your account to perform any of the following operations:**

- **- Add or remove a driver**
- **- Check your account balance**
- **- Top up your balance (e.g., if you are leaving on**

**vacation)**

- **- View trips completed by your drivers**
- **- When making a vehicle change, enter the new vehicle information prior to inspection and issuing of a new sticker.**

**18**

https://yul-transport.admtl.com/#/login